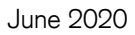

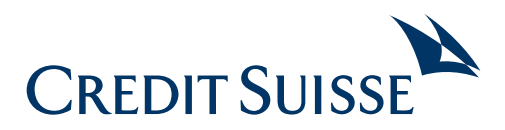

# Getting started with online banking: instructions for first-time login

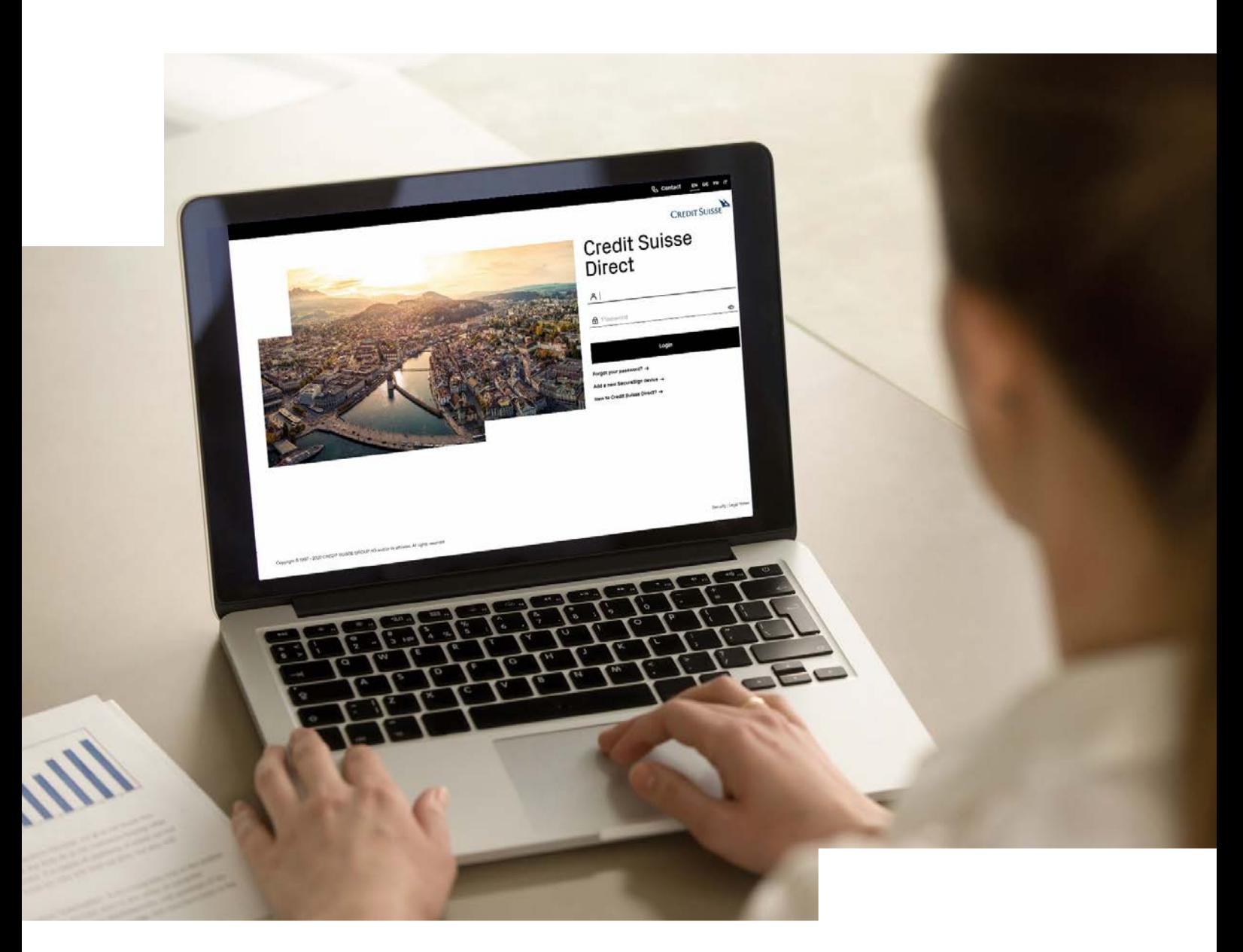

## **Content**

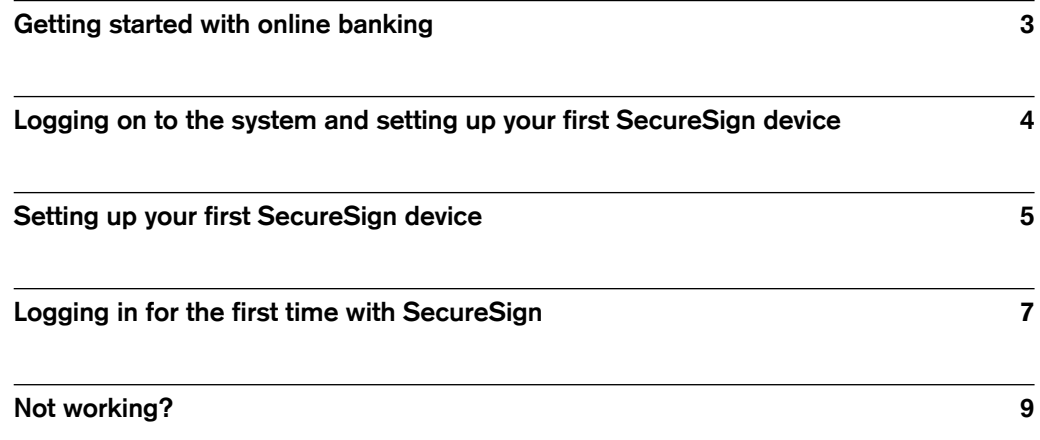

## <span id="page-2-0"></span>Getting started with online banking

### Ready to go?

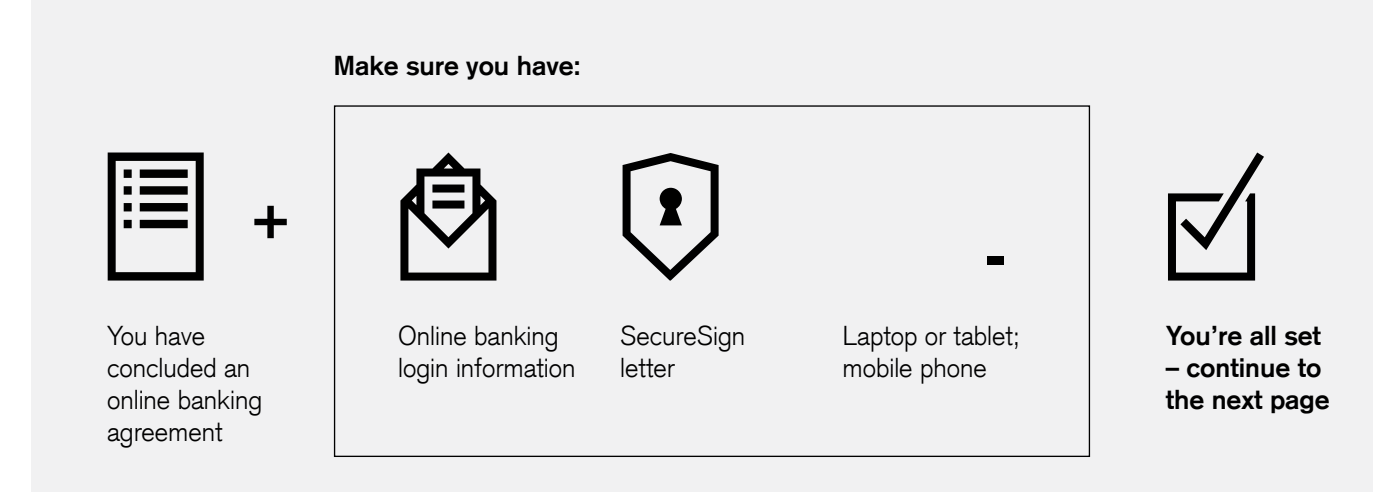

### Is anything missing?

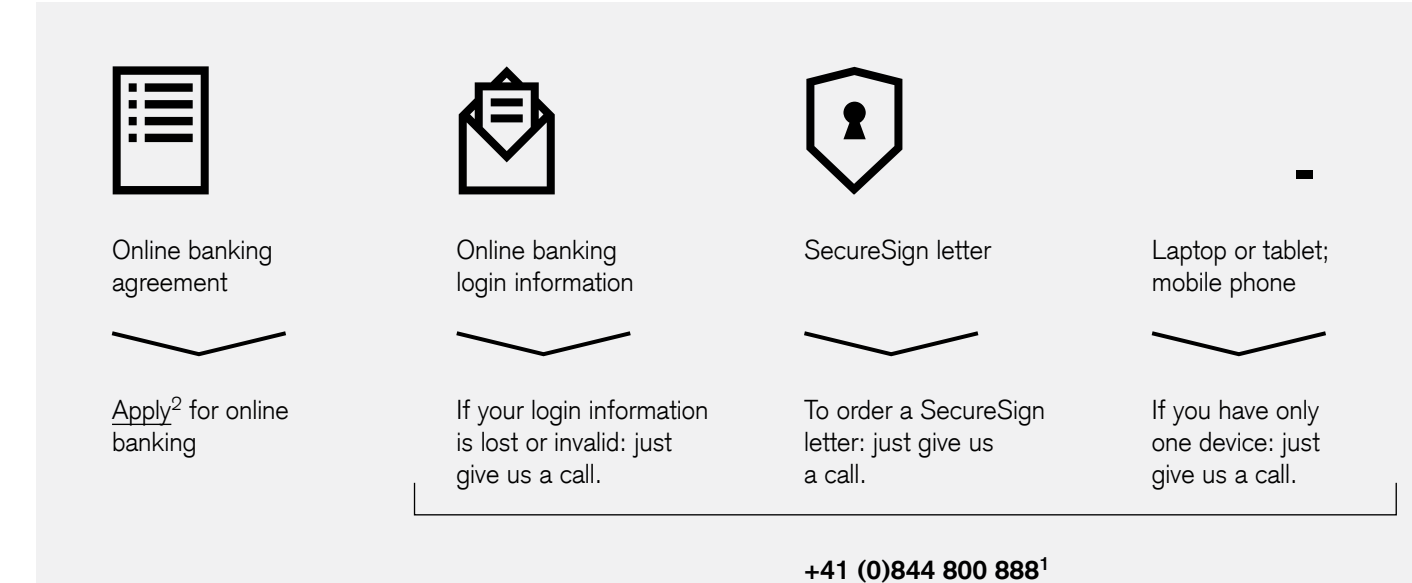

**After the first login: store the letters in a safe place. You will need your login information (user ID) each time you sign on. You will not need the SecureSign letter again until you get a new device. Never share your SecureSign letter physically or electronically with anyone. Credit Suisse will never ask you to reveal a password or to upload or share in any other way a SecureSign graph.** 

<sup>1</sup> Domestic phone charges for Switzerland (Swisscom): Mon.–Fri.: 08:00–22:00, Sat., Sun. and holidays: 09:00–16:00; you can also request a call-back.

<sup>2</sup> [www.credit-suisse.com/onlinebanking/application](http://www.credit-suisse.com/onlinebanking/application) 

### <span id="page-3-0"></span>Logging on to the system and setting up your first SecureSign device

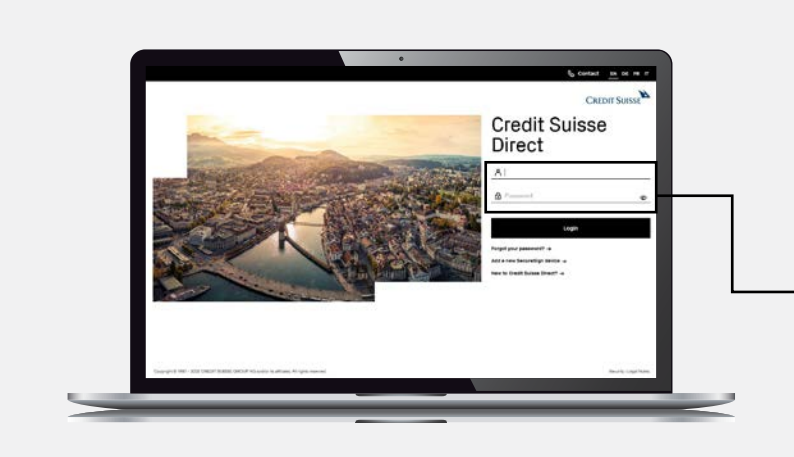

旵

01  $A \overline{m}$   $B \overline{m}$  ${}^+ \mathrel{\sqsubseteq}$ 

Open the browser on your laptop or tablet and enter [https://direct.](https://direct.credit-suisse.com/dn/c/cls/auth?language=en) [credit-suisse.com.](https://direct.credit-suisse.com/dn/c/cls/auth?language=en) Log in with your **user ID** and password. Both are listed in your **login letter**. Language settings are at the top right of the page.

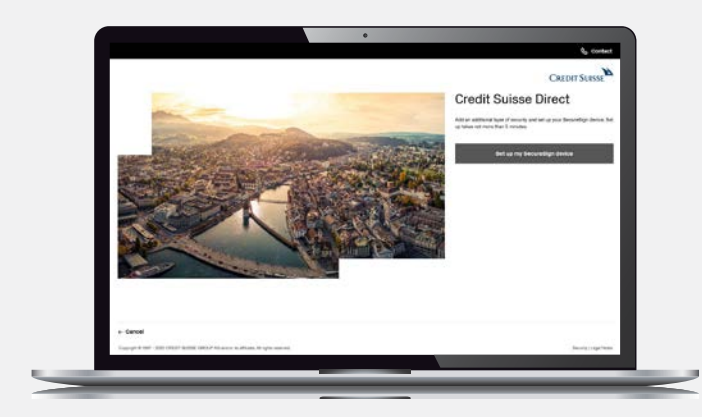

# 02

Start the SecureSign registration process by clicking on **"Set up my SecureSign device"**.

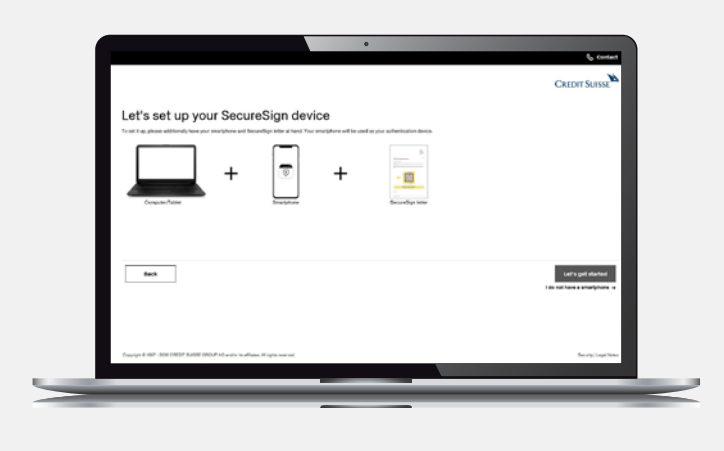

# 03

Once you have all devices and your SecureSign letter ready, click on **"Let's get started"**.

## <span id="page-4-0"></span>Setting up your first SecureSign device (1/2)

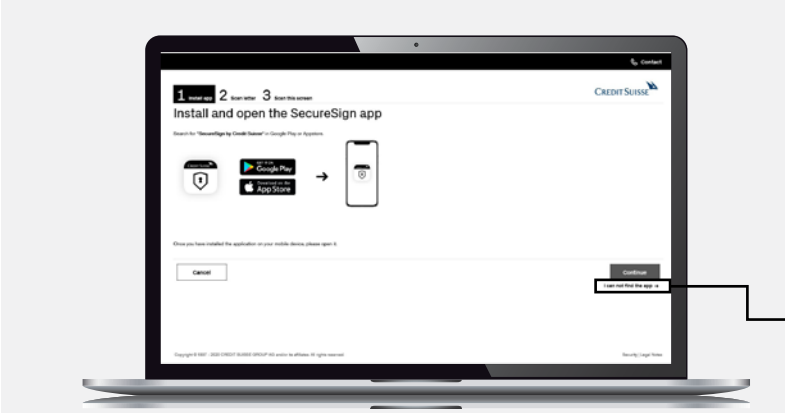

呂

# 04

Take your mobile phone, follow the instructions on the laptop/tablet screen to **install the app**  and click on **"Continue"**.

If you do not see the app, click on: **"I can not find the app"**  in the lower right corner.

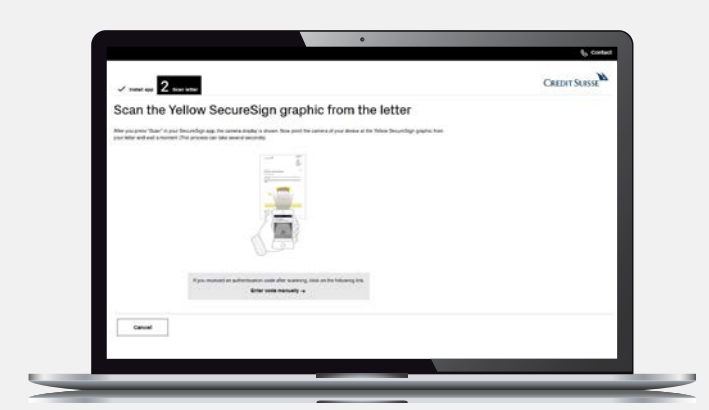

# 05

Take your SecureSign letter. Before scanning the graphic, make sure you have installed and opened the SecureSign app on your phone. **Scan it from the SecureSign app**. Step 6 provides full instructions on how to do so. After step 6, this laptop screen will automatically show a confirmation that your mobile device has been registered successfully.

**Perform the next step on your mobile phone.** 

## Setting up your first SecureSign device (2/2)

### **Perform the next step on your mobile phone.**

Open the SecureSign app following installation. Get your SecureSign letter ready. You will now register your mobile phone as an active device in the system.

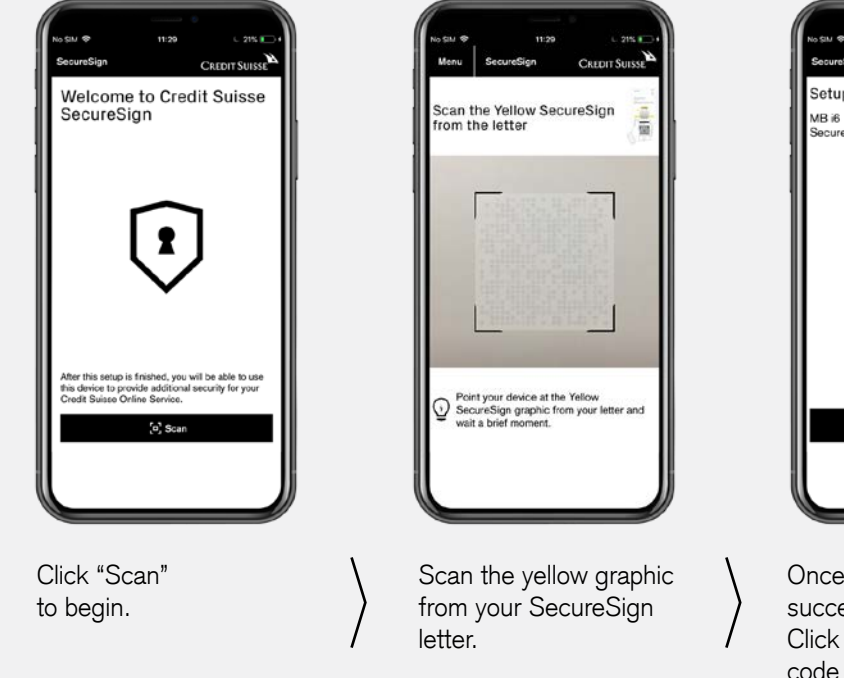

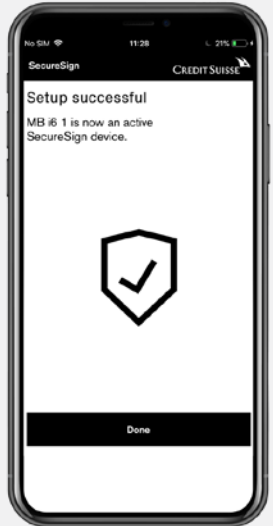

Once you see the confirmation "Setup successful," your device has been activated. Click on "Done." Are you seeing a numeric code instead? See page 9 for information.

ー

**Go back to your laptop.** 

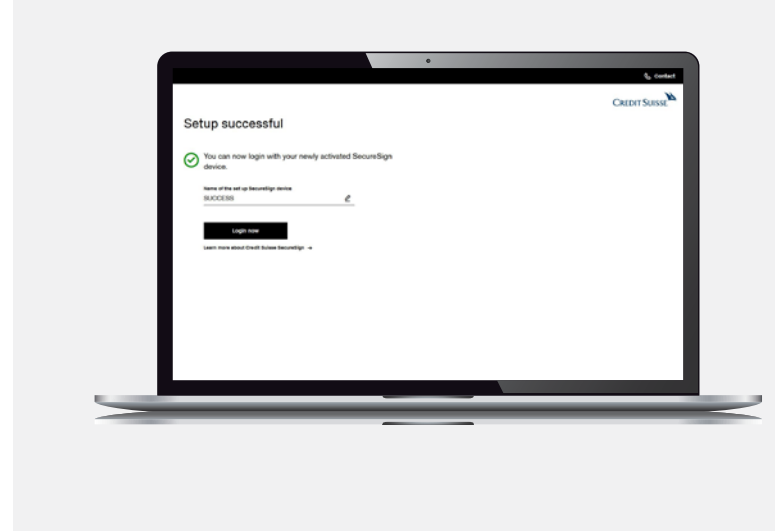

# $\Box$

Your screen should now say "Setup successful." The name you assigned to your mobile phone will be applied automatically. You can still change it here. Click on **"Login now"** in order to log on to your account for the first time using SecureSign.

**If your screen does not say "Setup successful", please go to the section entitled "Not working?" at the end of this document.** 

## <span id="page-6-0"></span>Logging in for the first time with SecureSign (1/2)

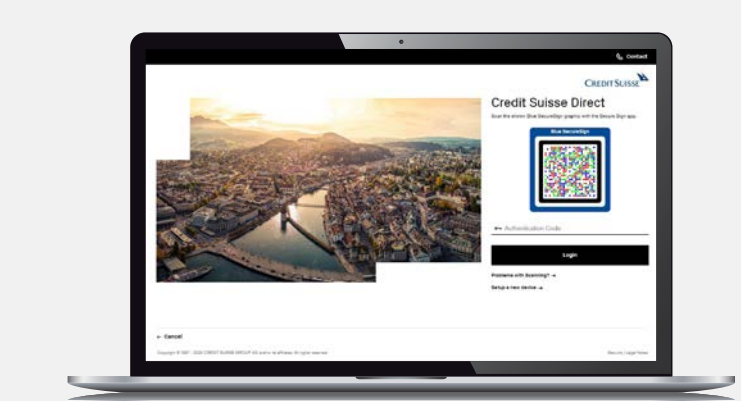

닢

# 08

Log in with SecureSign to online banking: Using the SecureSign app on your mobile phone, scan the graphic on your laptop/ tablet screen. Enter the code generated into the corresponding box on the laptop/tablet screen.

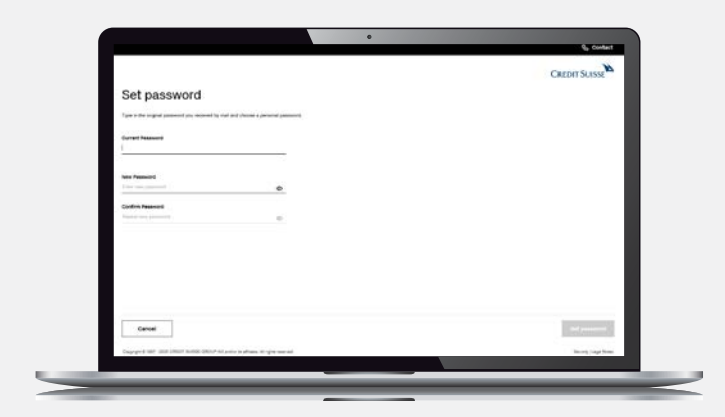

# 09

The first time you log in, you will be asked to create a new password; the password from your login letter is only valid for about one month. Create a secure password and memorize it well. You will need it each time you log in.

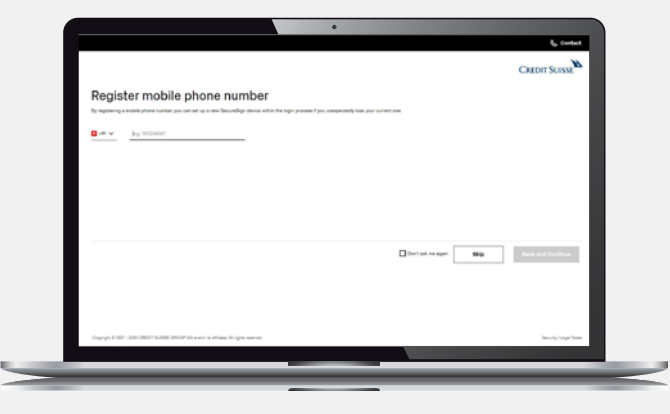

# 10

The first time you log in, you will also be asked to register your mobile number in case you need the reset function.

## Logging in for the first time with SecureSign (2/2)

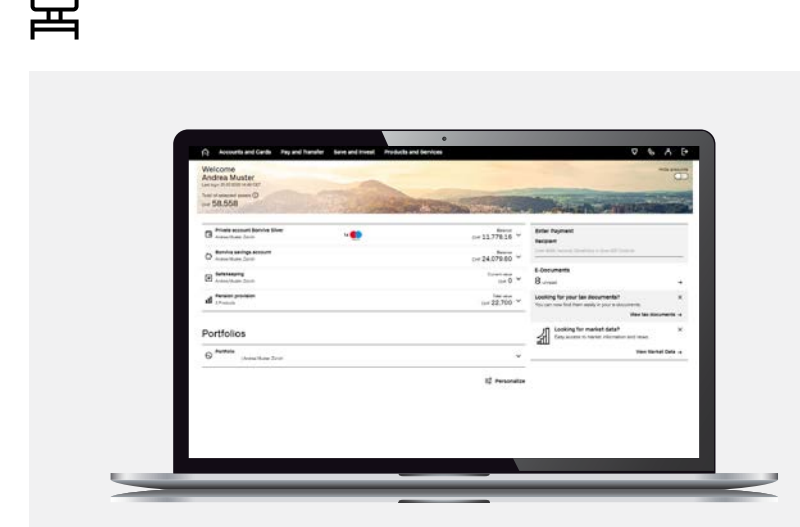

Congratulations! You now have access to online banking.

Every time you log in from now on, you must enter only your **user ID** and the password you created in step 9. Then scan the SecureSign graphic from the screen and enter the code. The process is even faster if you use the mobile app on your mobile phone (see below).

Do you want to set up a second device with SecureSign? Our **SecureSign page<sup>3</sup>** also has a PDF version. **If you have any questions about SecureSign please also refer to our [FAQs](https://www.credit-suisse.com/ch/en/private-clients/account-cards/services/faq-securesign-login.html)4.** 

### **Credit Suisse mobile banking lets you bank from anywhere**

Download the **Credit Suisse Direct app** from the App Store or Google Play. This allows you to carry out your banking business anytime, anywhere. You can also use mobile-only functions such as the **Payment Scanner**, which lets you **pay bills in just a few seconds**.

<sup>3</sup> [www.credit-suisse.com/securesign](http://www.credit-suisse.com/securesign)

<sup>4</sup> [www.credit-suisse.com/securesign/faq](http://www.credit-suisse.com/securesign/faq)

## <span id="page-8-0"></span>Not working?

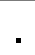

**My computer screen is still showing step 5; I do not see the "Setup successful" screen.** 

Your mobile phone is not connected to the internet. Follow the steps below.

**After I scanned the graphic, my mobile phone did not show the "Setup successful" confirmation, but rather a numeric code.** 

Your mobile phone is not connected to the internet.

### **Option 1:**

Turn on your phone's data line. Scan the graphic again.

### **Option 2:**

Register without internet access from your mobile phone.

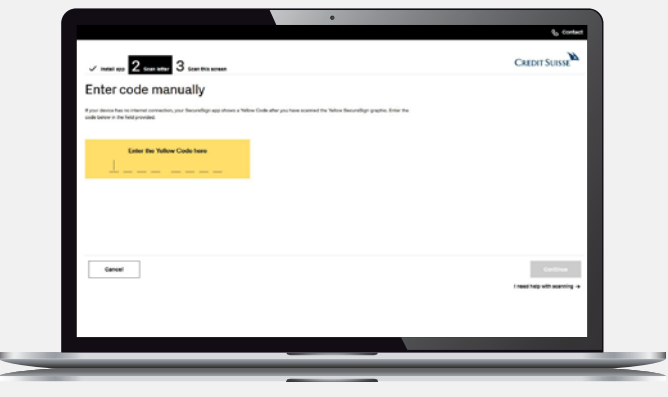

On your computer (step 5), click on **"Enter code manually."** Then enter the code from your mobile phone, and follow the remaining steps.

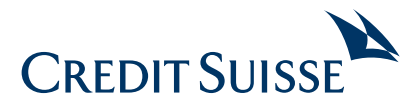

### **CREDIT SUISSE AG**  Digitalization & Products, SDXD **[credit-suisse.com](http://www.credit-suisse.com)**

The information provided herein constitutes marketing material. It is not investment advice or otherwise based on a consideration of the personal circumstances of the addressee nor is it the result of objective or independent research. The information provided herein is not legally binding and it does not constitute an offer or invitation to enter into any type of financial transaction. The information provided herein was produced by Credit Suisse Group AG and/or its affiliates (hereafter "CS") with the greatest of care and to the best of its knowledge and belief. The information and views expressed herein are those of CS at the time of writing and are subject to change at any time without notice. They are derived from sources believed to be reliable. CS provides no guarantee with regard to the content and completeness of the information and where legally possible does not accept any liability for losses that might arise from making use of the information. If nothing is indicated to the contrary, all figures are unaudited. The information provided herein is for the exclusive use of the recipient. Neither this information nor any copy thereof may be sent, taken into or distributed in the United States or to any U. S. person (within the meaning of Regulation S under the US Securities Act of 1933, as amended). It may not be reproduced, neither in part nor in full, without the written permission of CS. Copyright © 2020 Credit Suisse Group AG and/or its affiliates. All rights reserved.